K سازمان نظام <del>م</del>هندسی ساختمان اسان تهران

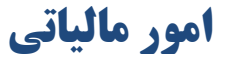

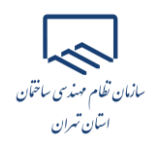

### **ثبت نام در درگاه ملی خدمات الکترونیک سازمان امور مالیاتی اشخاص حقیقی**

مؤدی محترم برای ثبت نام در این درگـاه میبایســت از طریــق اَدرس https://my.tax.gov.ir وارد درگـاه ملــی خدمات الکترونیک سازمان امور مالیاتی گردد. همانطور که مشاهده می نماییـد پـس از وارد نمـودن آدرس ذکـر شـده صفحه ذیل برای کاربر نمایش داده می شود.

در صورتیکه شما قبلاً در درگاه ملی خدمات الکترونیک سازمان امور مالیاتی ثبت نام انجام نداده باشید می بایست در این مرحله برای ثبت نام، کدملی، شماره همراه، تاریخ تولد و سپس متن تصویر امنیتی را وارد نموده و در نهایت گزینه "ثبت نام " را انتخاب نمایید.

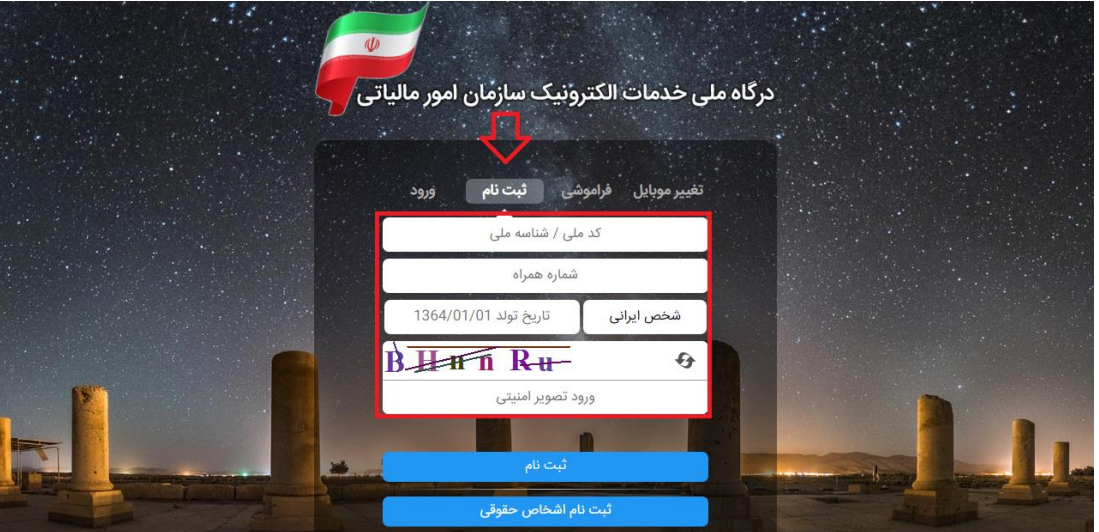

و در صورتیکه قبلا ثبت نام نموده باشید میبایست از قسمت "ورود"، کدملی، رمز عبور و متن تصویر امنیتی را وارد نمایید.

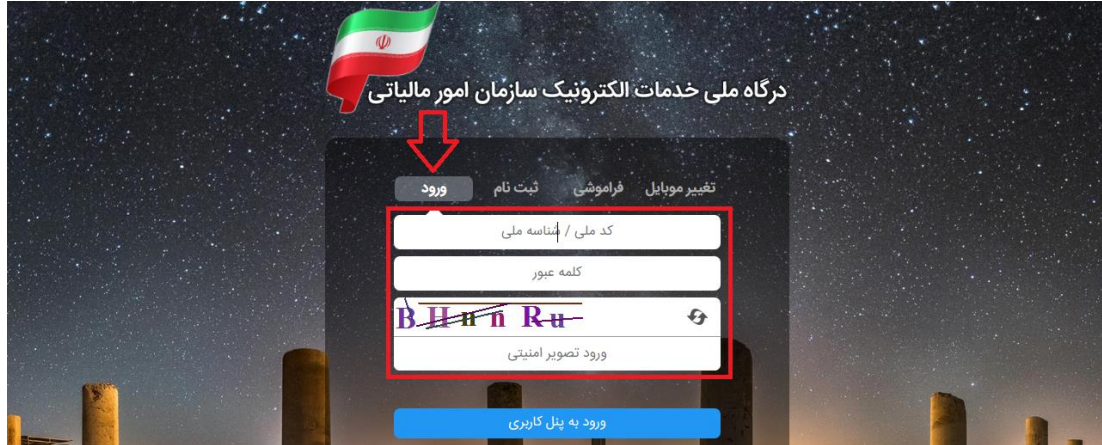

سازمان تطام مهندسى ساختمان اسان تهران

> خونکته: کد مل<sub>ی</sub> و شماره تلفن همراه وارده میبایست متعلق به خود شخص باشد. با انتخاب دکمه "ثبت نام" یا "ورود به پنل کاربری" رمز یکبار مصرف ٦ رقمی ورود به درگاه ملی خدمات مالیات برای شما پیامک خواهد شد. با کلیک بر روی دکمه اشاره شده، پنجره ذیل نمایان می گردد. در این بخش میبایست رمز یکبار مصرف را وارد و سپس بر روی دکمه "ورود به سامانه" کلیک نمایید.

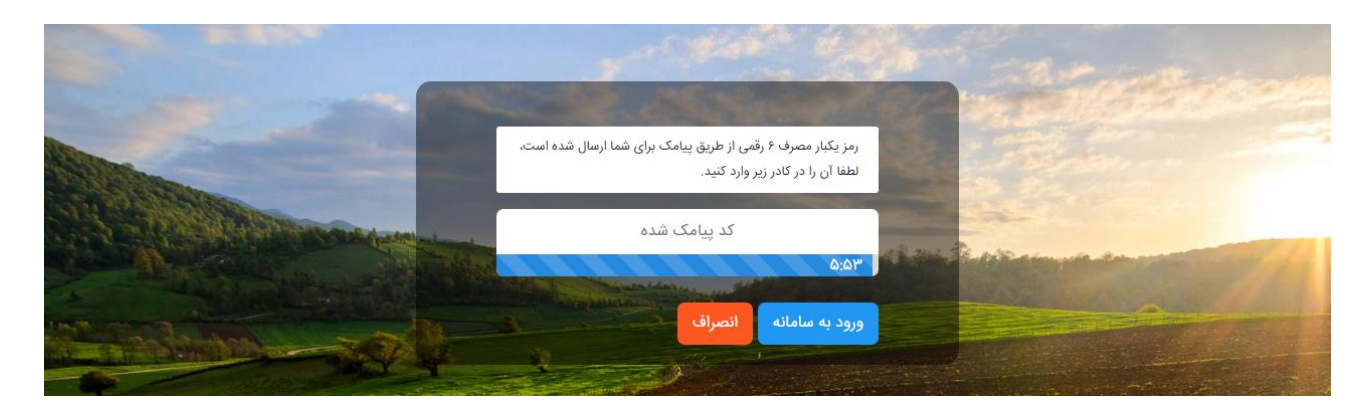

**داشبورد**

همانطور که مشاهده می نمایید با وارد نمودن رمز ارسالی صفحه ذیل برای کاربر نمایش داده می شود که "داشبورد مالیاتی " نام دارد و خلاصهای از کلیه اطلاعات مالیاتی موجود شما را نشان می دهد.

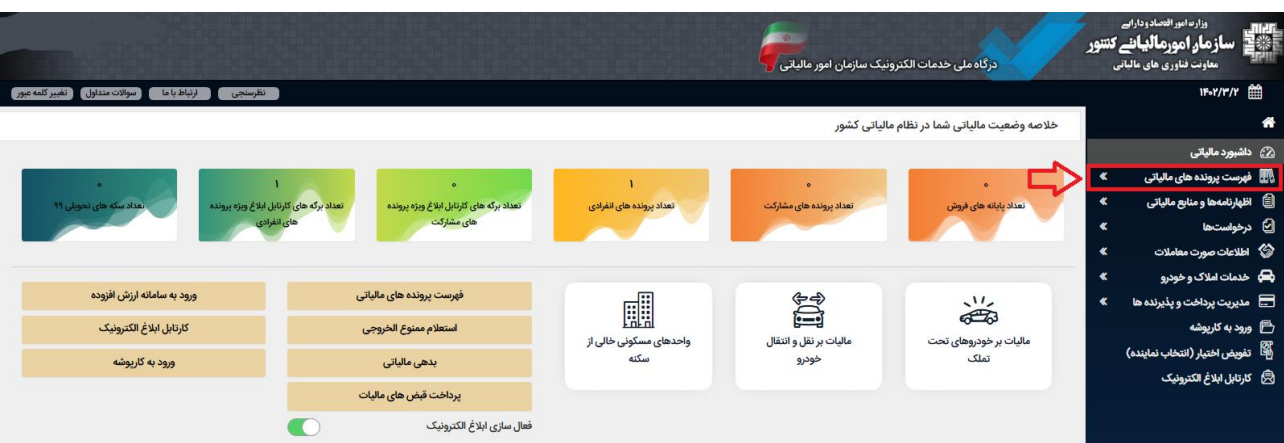

از منوهای سمت راست گزینه "فهرست پرونده های مالیاتی" را انتخاب نمایید.

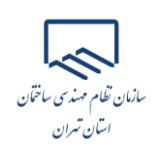

#### **پروندههای مالیاتی**

با انتخاب گزینه "فهرست پرونـدههای مالیـاتی" صـفحه زیـر بـرای شـما نمـایش داده می شـود. میبایسـت بـر روی "پروندههای عملکرد و ارزش افزوده" کلیک نمایید.

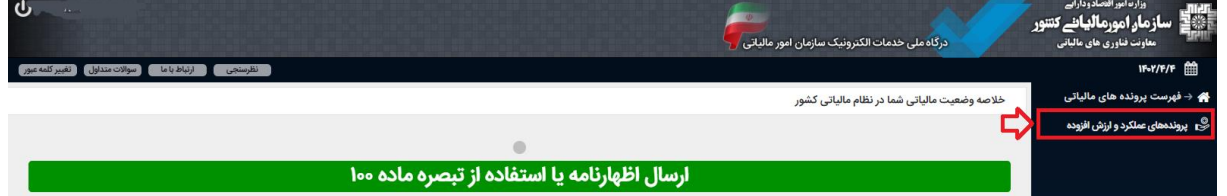

همانطور که در تصویر ذیل مشاهده می نمایید با انتخاب گزینه ذکر شده، پرونده مالیاتی برای شما نمایش داده می شود. گزینه "جزئیات روندم" را انتخاب نمایید.

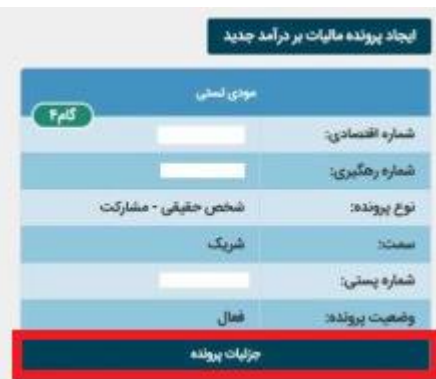

سپس با انتخاب گزینه "بروزرسانی و تکمیل ثبت نام" وارد پرتال ثبت نام و خدمات جامع الکترونیک مالیاتی" می شوید.

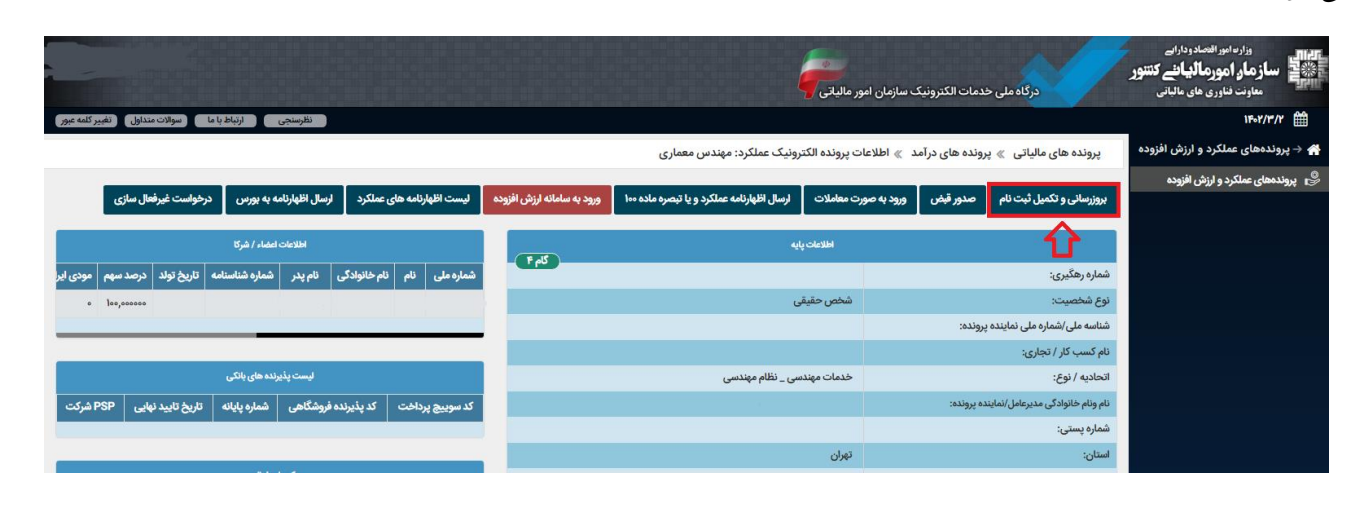

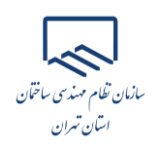

## **ویرایش اطالعات مرتبط با پروانه اشتغال بکار مهندسی**

.1 انتخاب گزینه "ویرایش اطالعات ثبت نام "

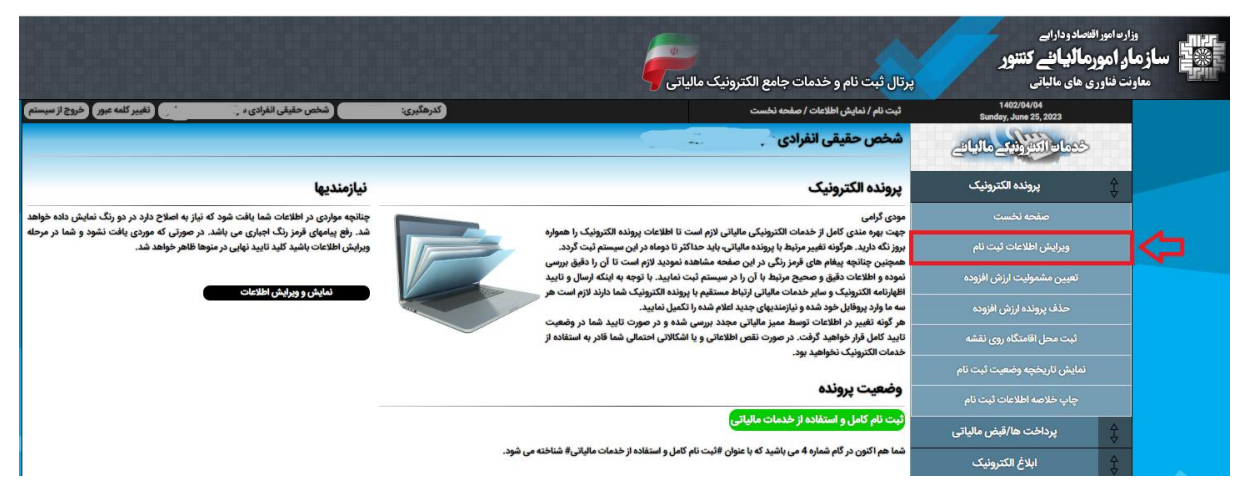

۲. انتخاب گزینه "ویرایش اطلاعات پایه"

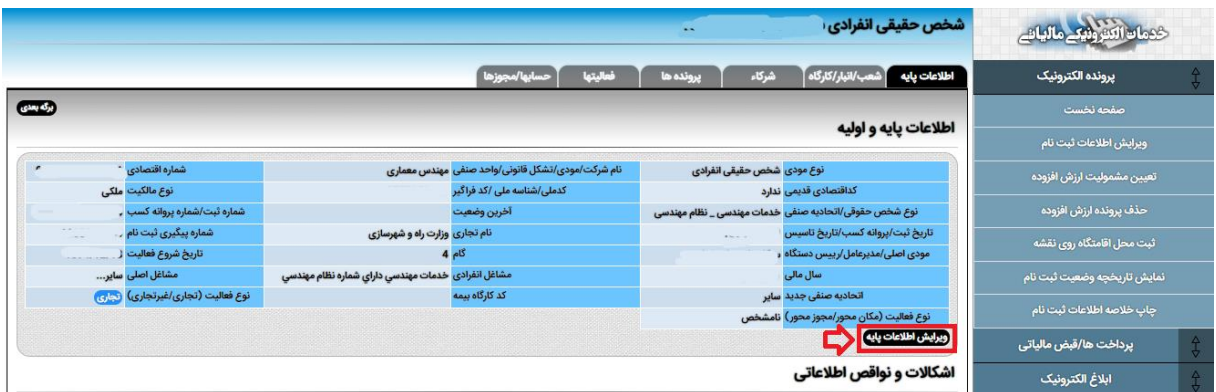

#### .3 انتخاب گزینه "درخواست تغییر اطالعات"

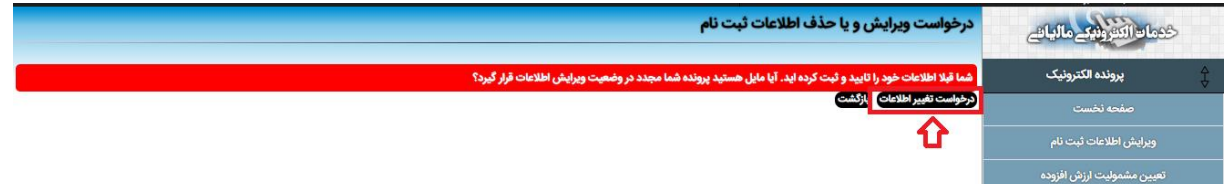

.4 انتخاب گزینه "ارسال درخواست "

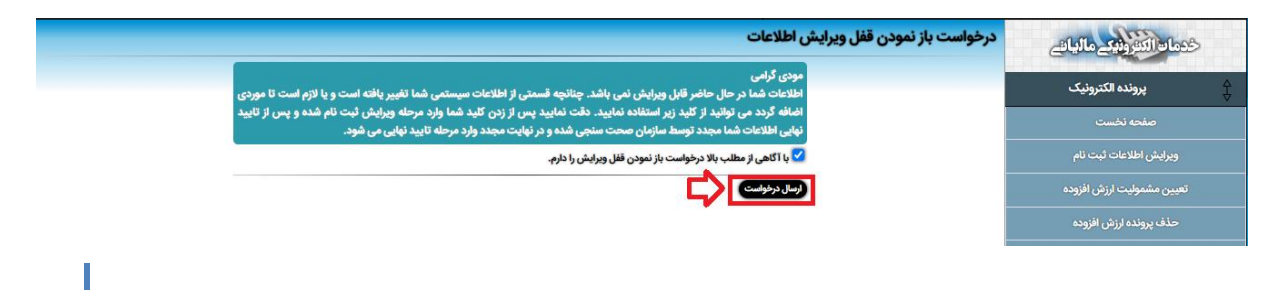

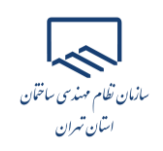

.5 مجدد انتخاب گزینه "ویرایش اطالعات ایه"

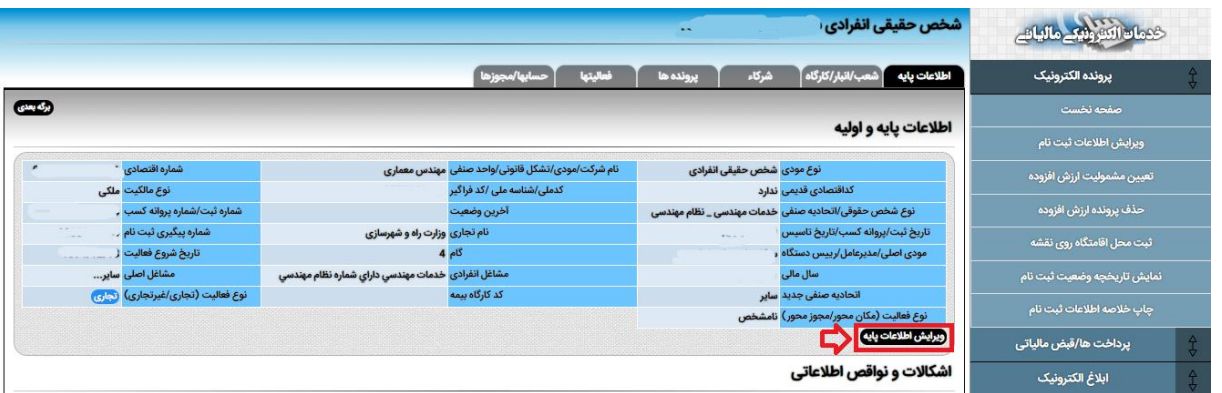

۰۶ وارد صفحه "اطلاعات اولیه" میشوید. در این صفحه اطلاعات به شرح ذیل را ویرایش نمایید:

پروانه کسب: پروانه و جواز کسب دارم. شماره پروانه کسب: شماره پروانه اشتغال بکار مهندسی تاریخ پروانه کسب: تاریخ اولین صدور پروانه اشتغال بکار مهندسی مرجع صدور/ اقدام پروانه کسبی: وزارت راه و شهرسازی تاریخ شروع فعالیت: تاریخ اولین صدور پروانه اشتغال بکار مهندسی

اطلاعات اوليه

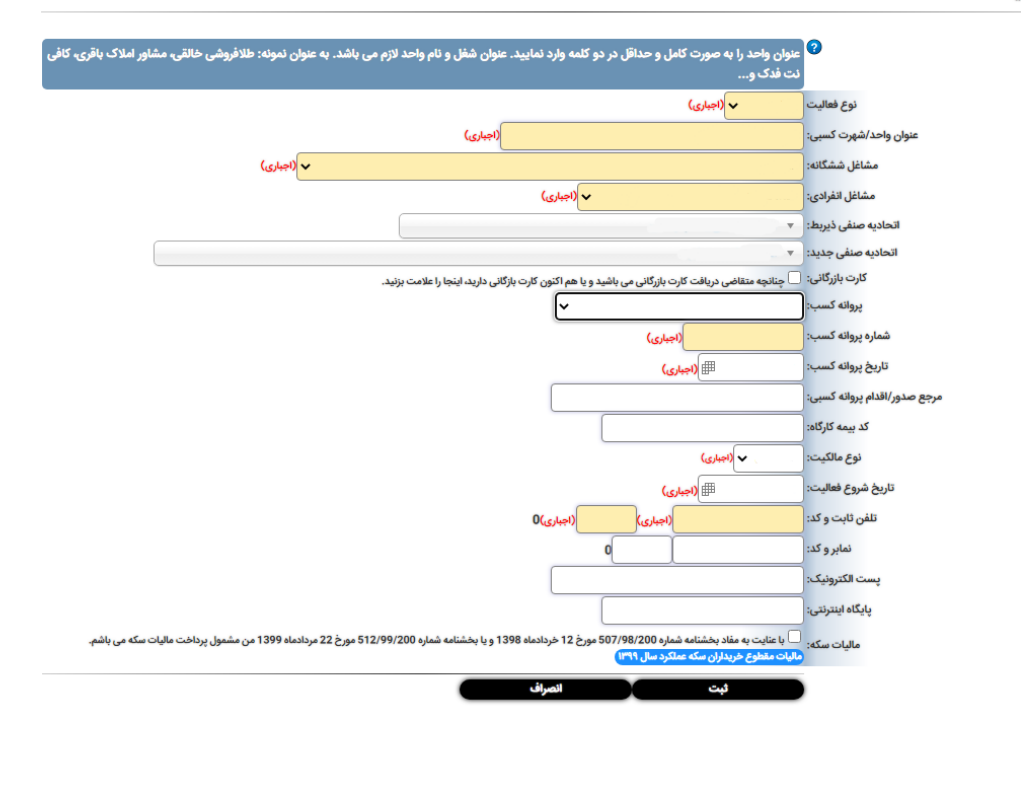

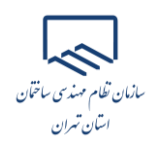

## **ثبت اطالعات مرتبط با پروانه اشتغال بکار مهندسی**

.1 انتخاب گزینه "ویرایش اطالعات ثبت نام "

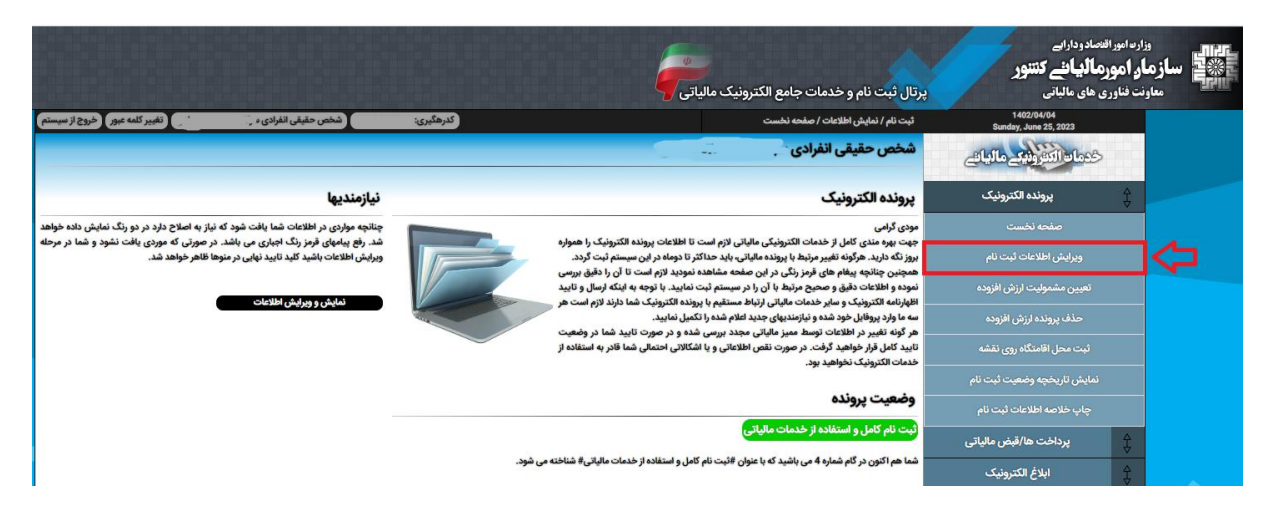

.2 انتخاب گزینه "حسابها/مجو ها"

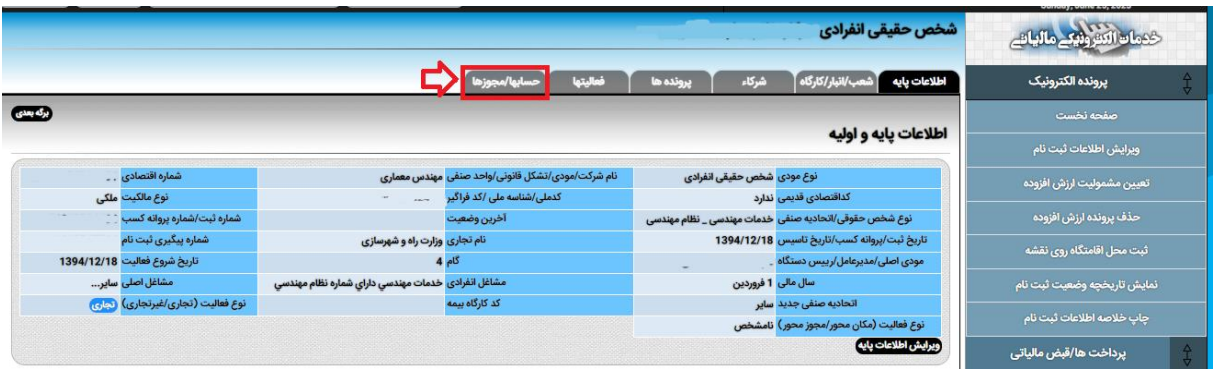

.3 انتخاب گزینه "افزودن مجو جدید"

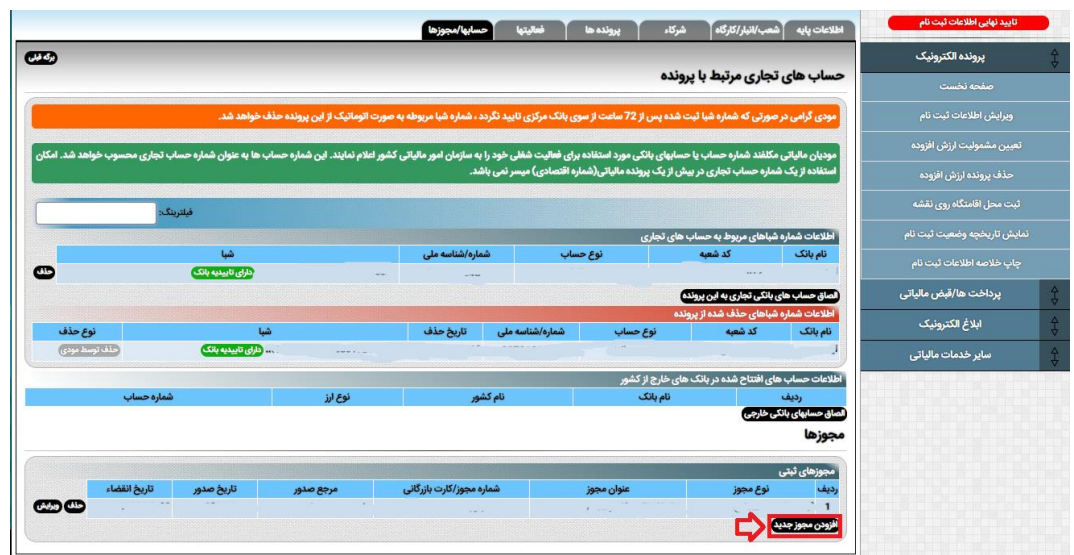

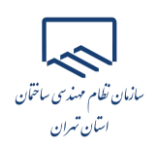

- ۴. در صفحه پیش رو اطلاعات به شرح ذیل تکمیل گردد:
- نوع مجوز: گواهی فعالیت خدماتی عنوان مجوز: پروانه اشتغال بکار مهندسی شماره مجوز: شماره پروانه اشتغال بکار مهندسی مرجع صدور: وزارت راه و شهرسازی تاریخ شروع مجوز: تاریخ اولین صدور پروانه اشتغال بکار مهندسی تاریخ اتمام مجوز: تاریخ پایان اعتبار پروانه اشتغال بکار مهندسی

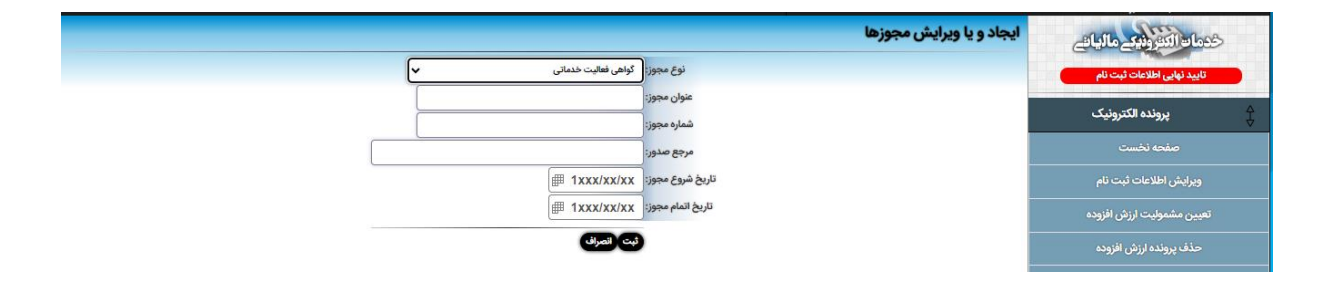